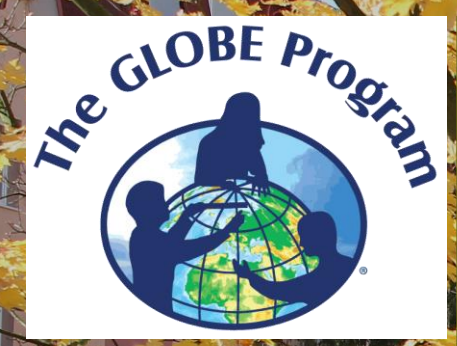

# **How to upload data – Green Down (Autum Tree Observations)**

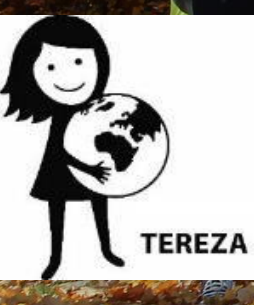

**Bara Semerakova TEREZA, Educational Center Prague, Czech Republic**

**GLOBE Program Europe and Eurasia Region Coordination Office**

# **Europe and Eurasia Region**

Island

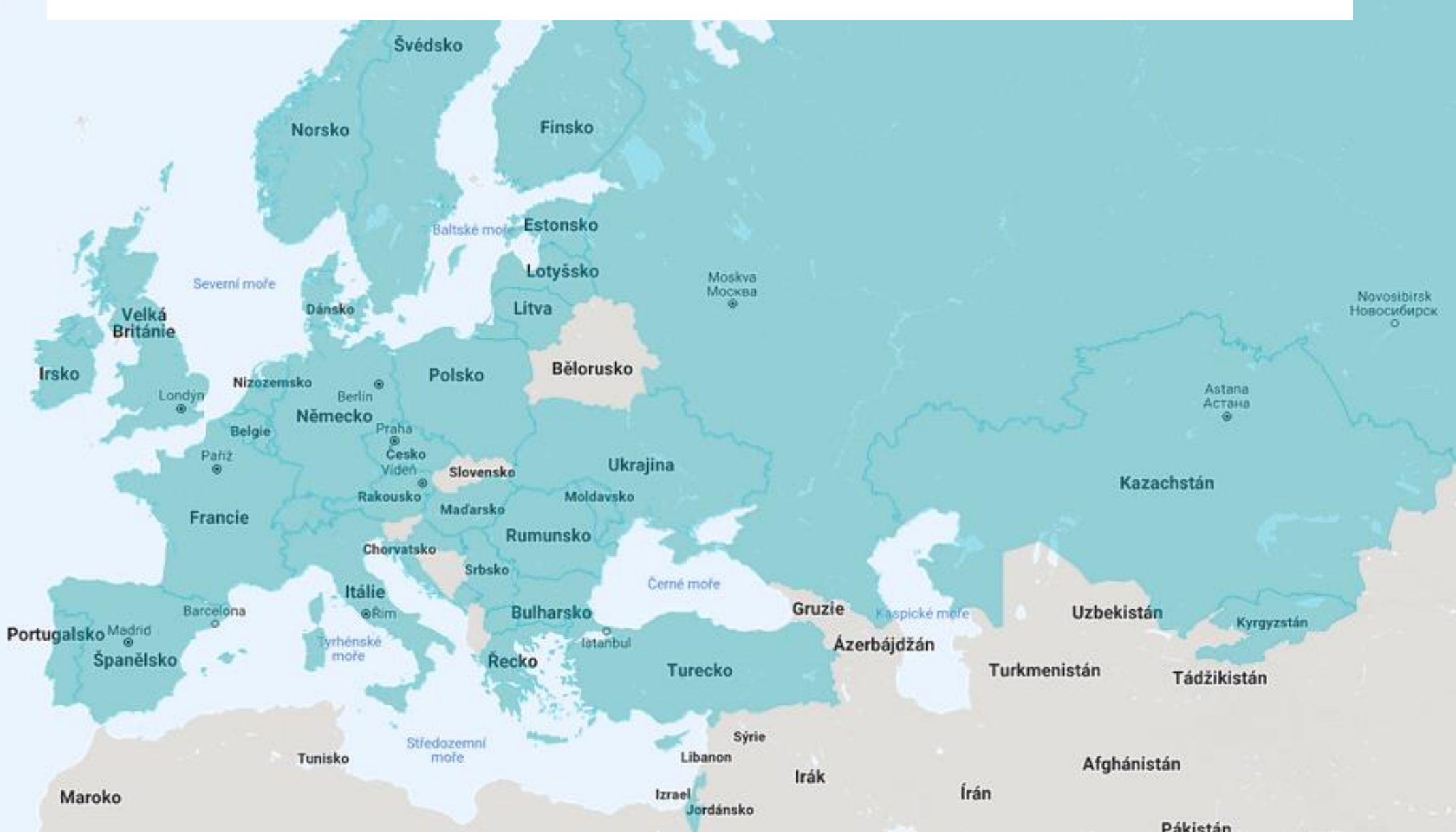

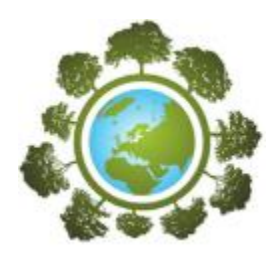

### Aims of the Webinar

- Show examples of graphs from GLOBE visualization system
- Go through Data Entry, including setting a data site for Green Down
- Help with most common troubles with data entry
- Show the option of e-training Green Up/Down for teachers who are not trained yet

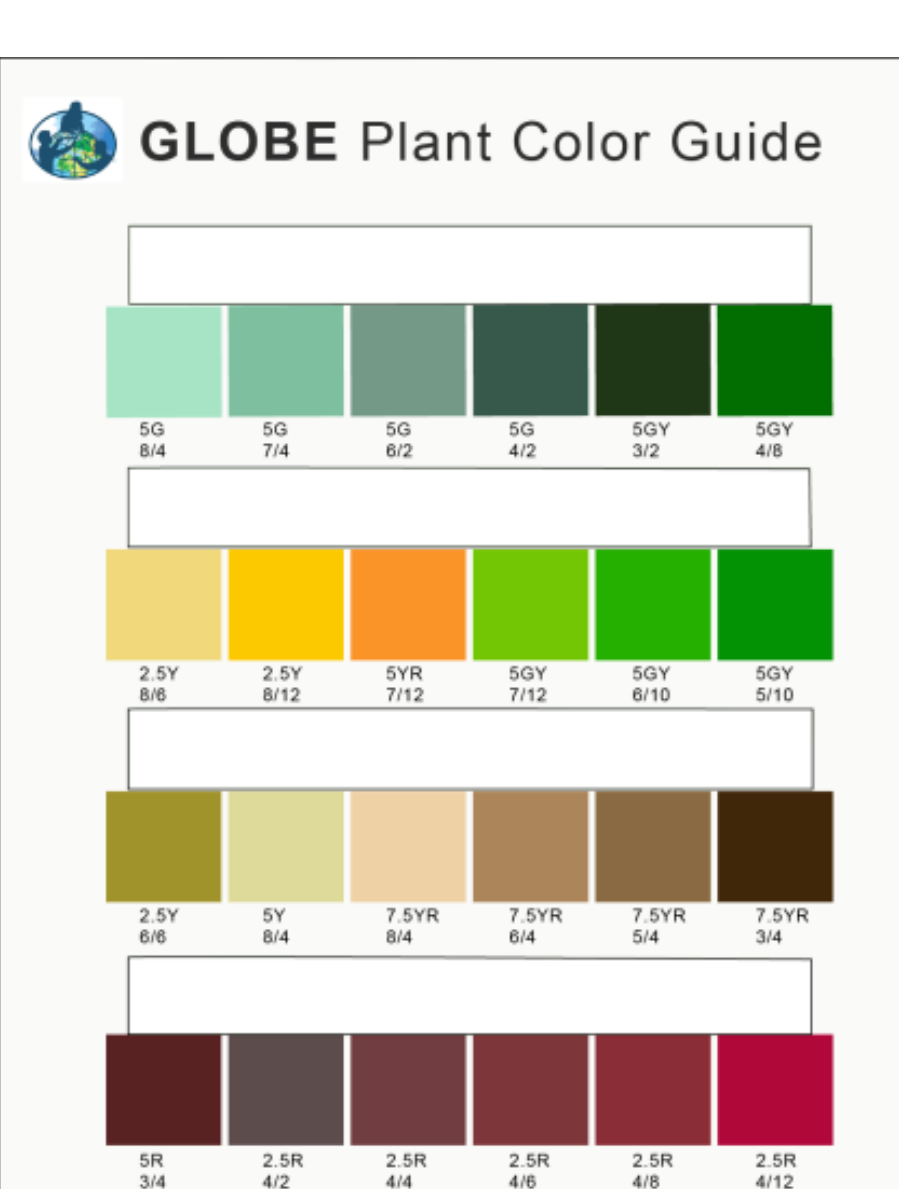

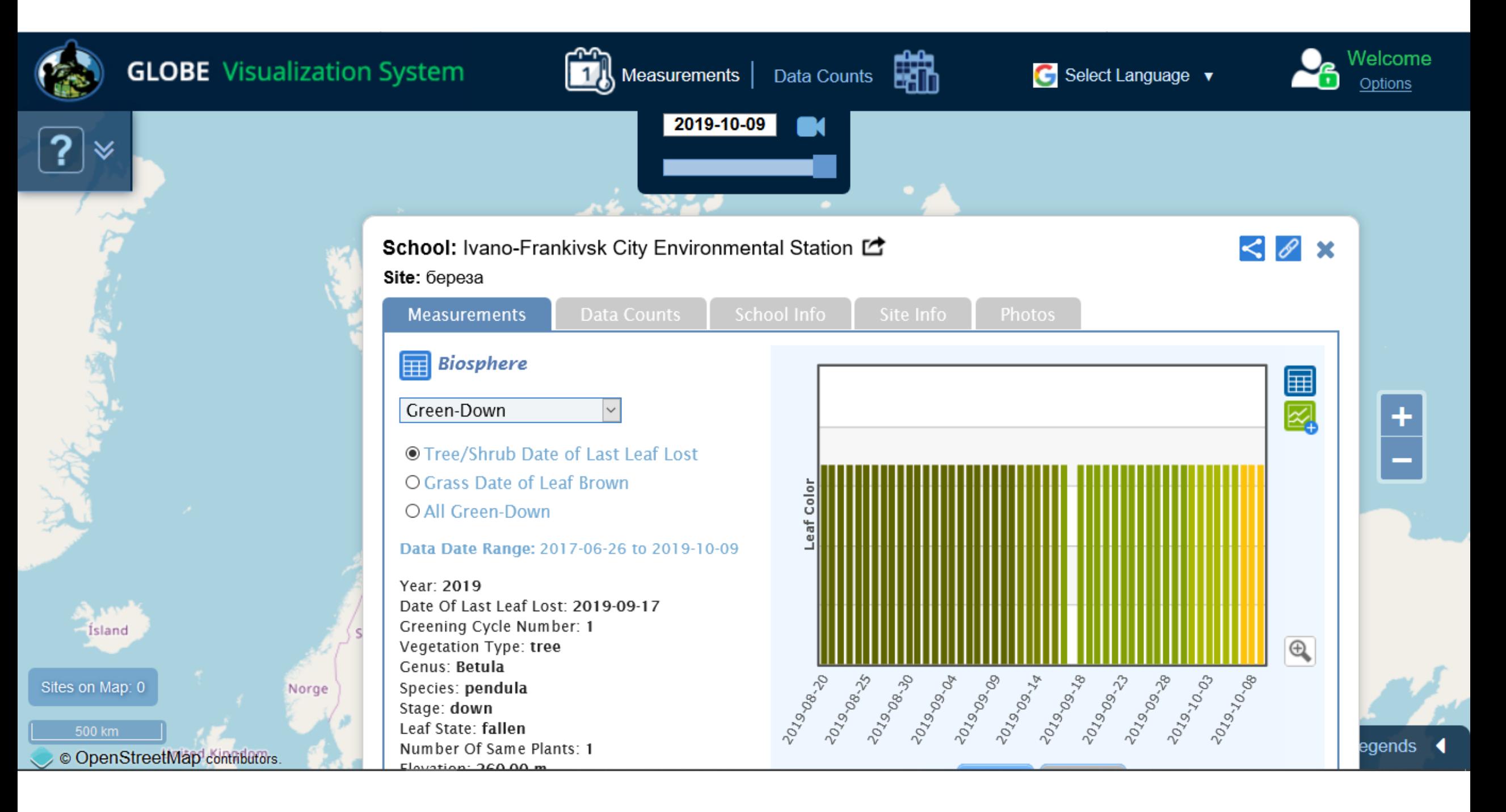

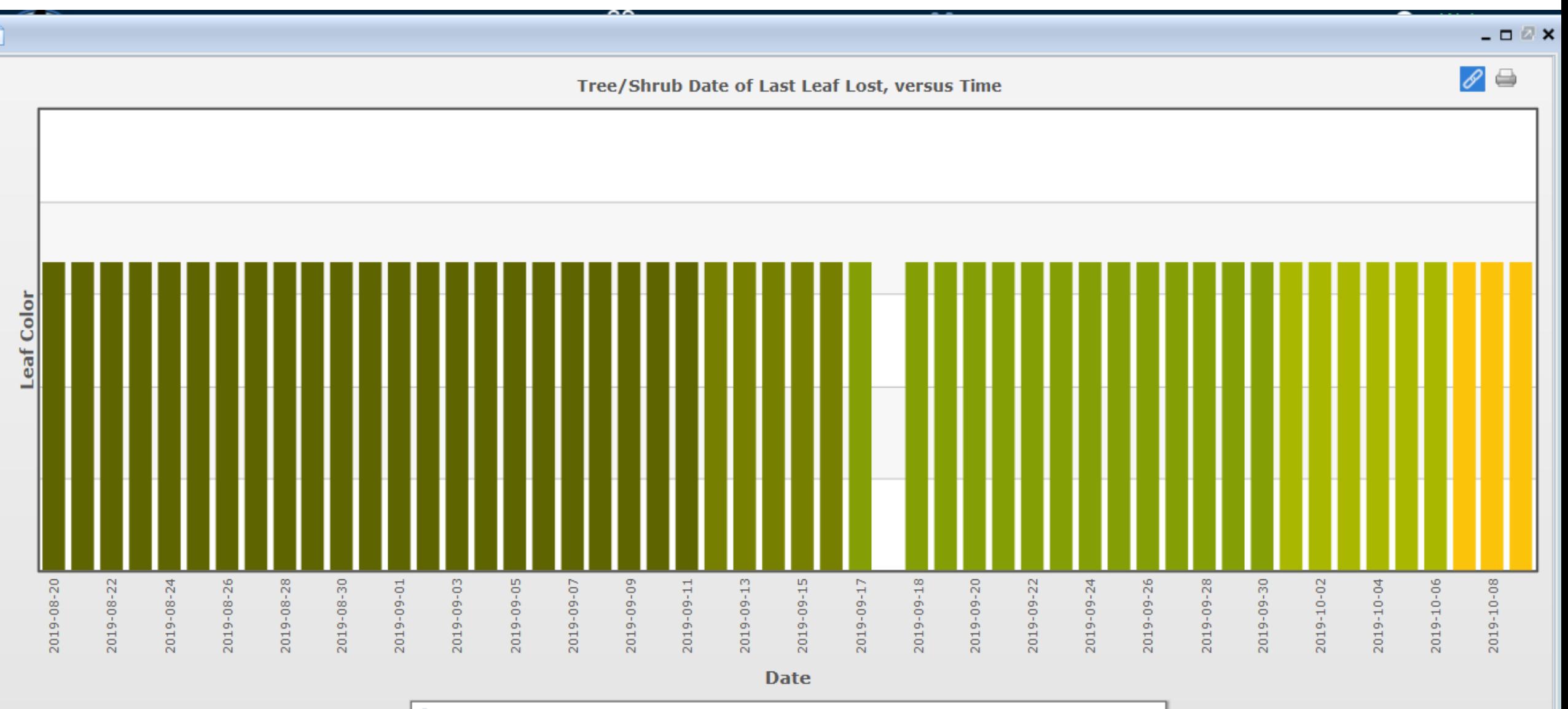

L Ivano-Frankivsk City Environmental Station(6epesa):Green-Down:Tree/Shrub Date of Last Leaf Lost

### How to get fast to GLOBE visualization tool

Go to You School Page: You again go to globe.gov (sign in needed), then in Go to click on your school. This will bring you to your school page, then scroll down to see either your School Data Sites or even more down your Most Recent Measurements:

#### **SCHOOL DATA SITES**

#### $\triangledown$  Include citizen science sites

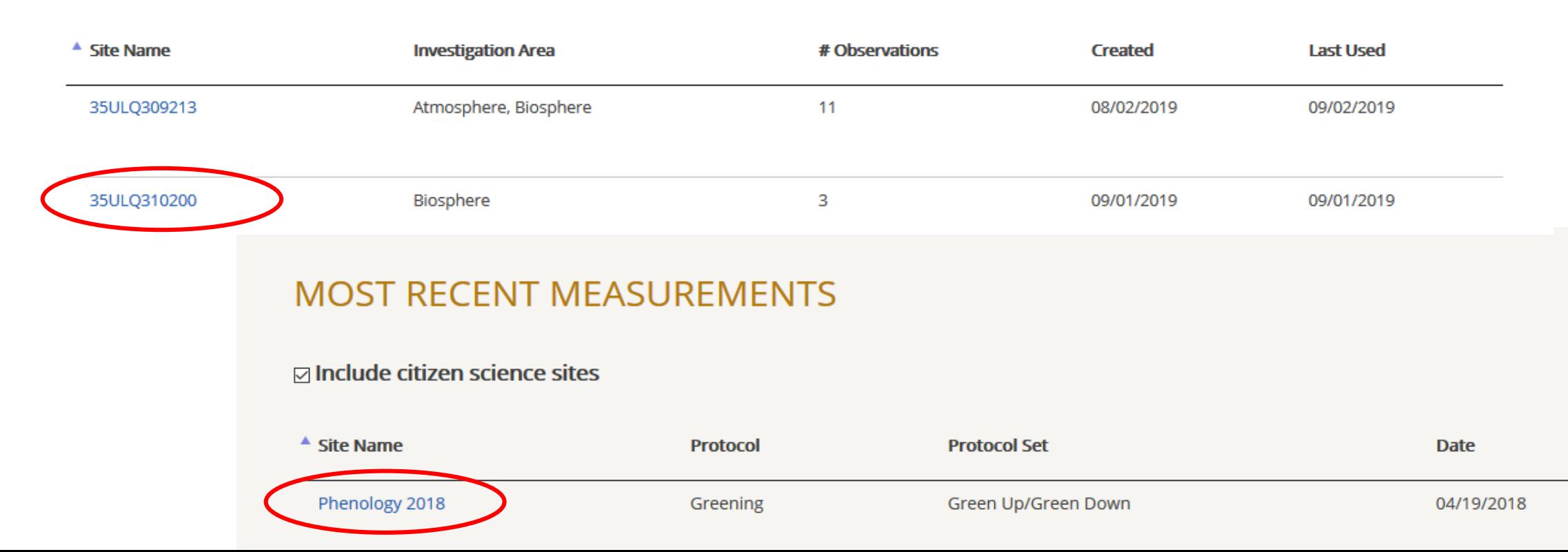

#### How to get fast to GLOBE visualization tool

#### Go to Campaign Page and select *Our Measurements*

<https://www.globe.gov/web/european-phenology-campaign/overview/our-measurements>

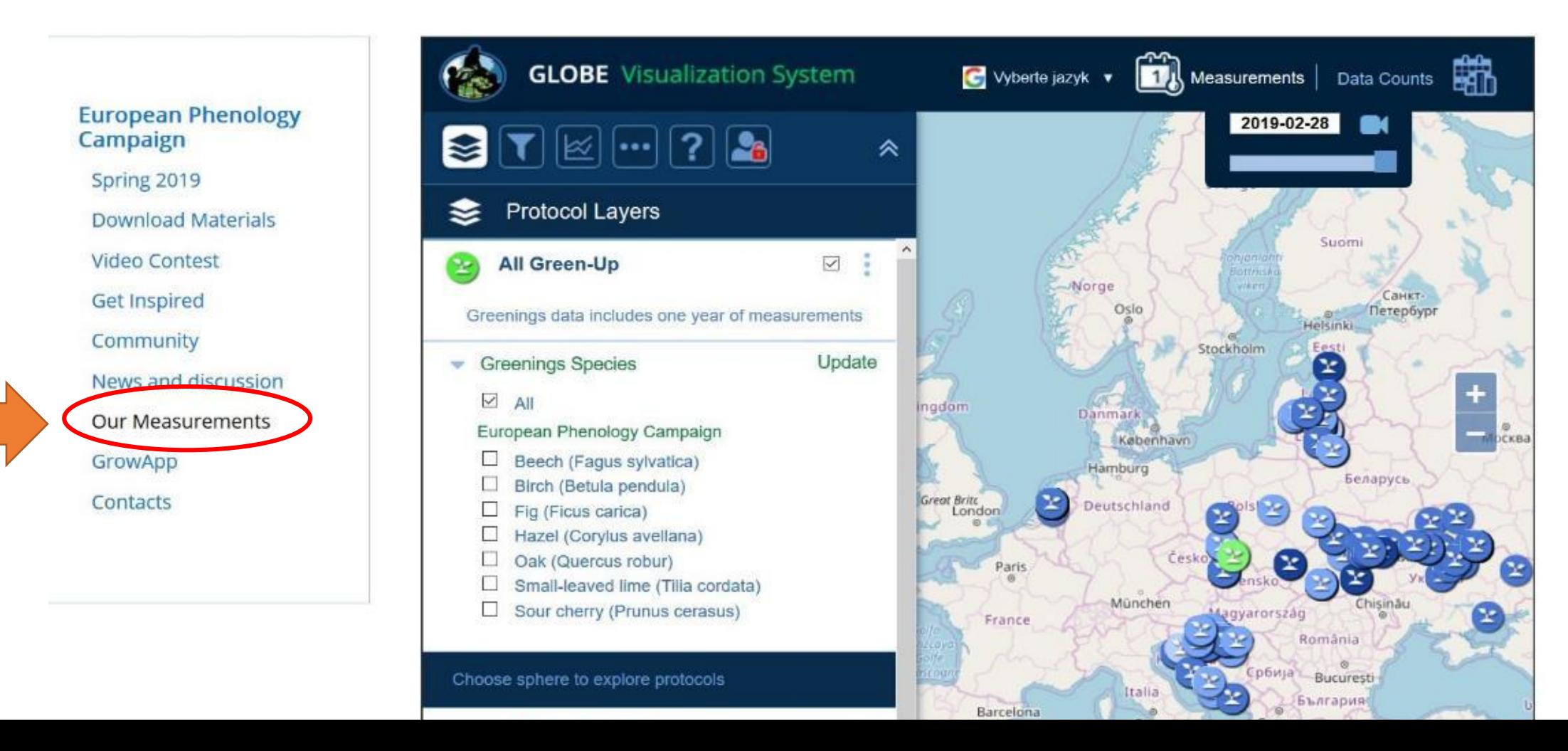

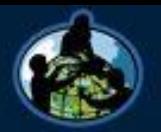

#### **GLOBE** Visualization System

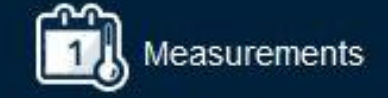

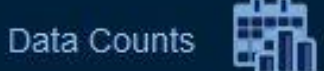

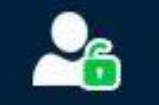

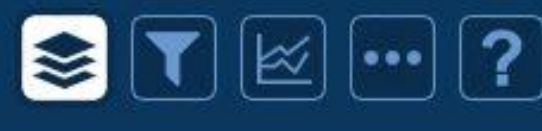

**Protocol Layers All Green-Down** 

Greenings data includes one year of meas

**Greenings Species** 

 $\checkmark$  $AlI$ 

European Phenology Campaign

- Oak (Quercus robur)
- Beech (Fagus sylvatica)
- Birch (Betula pendula)
- Hazel (Corylus avellana)
- Small-leaved lime (Tilia cordata)
- Sour cherry (Prunus cerasus)

Choose sphere to explore protocols

**Atmosphere** 

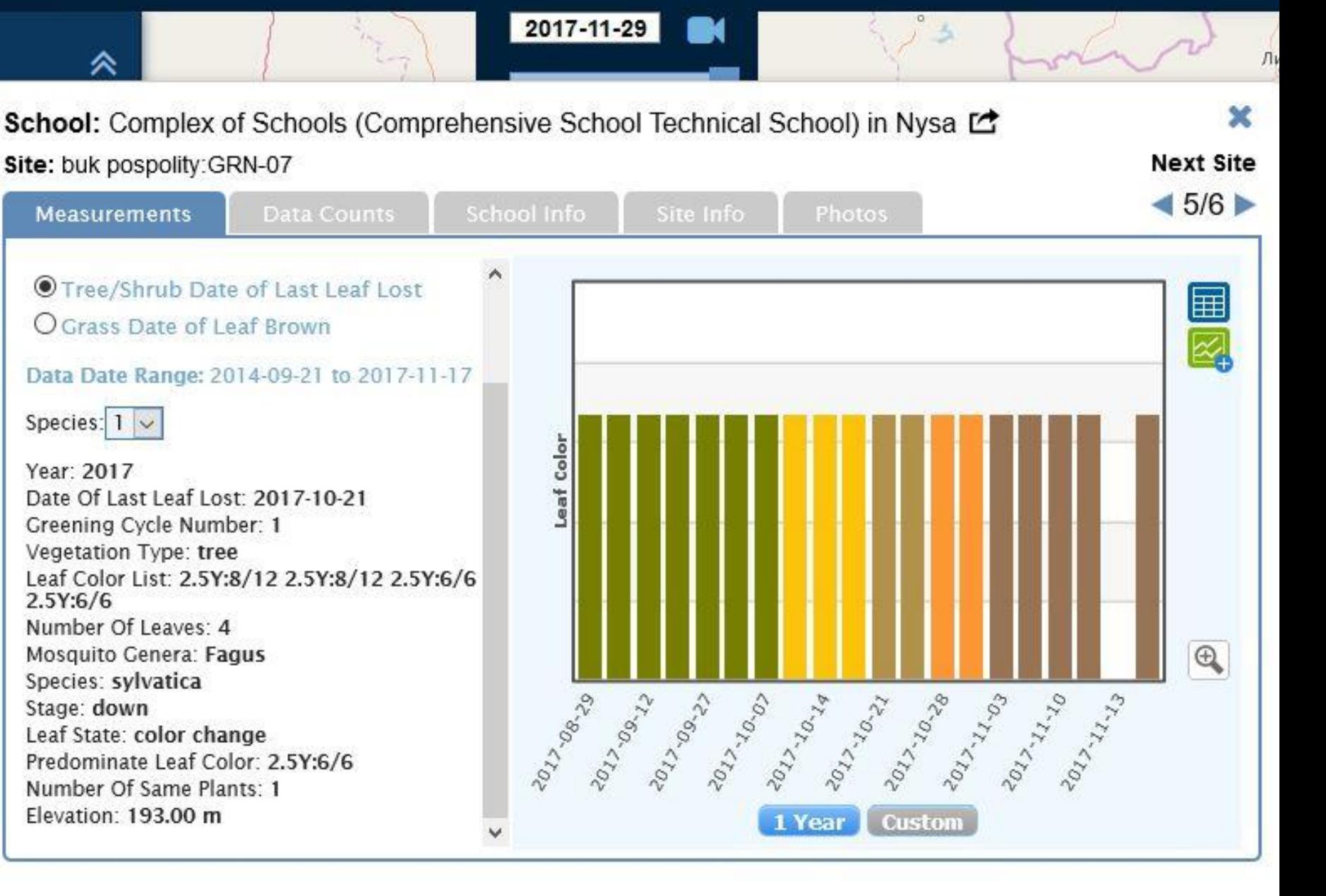

### What you can do in Visualization Tool:

- Filter data according to tree species
- Select a school and see their data in graph or spreadsheet (table)
- You can download or print the graph
- You can download or print the spreadsheet and then analyze, sort or filter the data in Excel or similar software

Learn how to do that – see GLOBE video guide: [https://www.globe.gov/get-trained/using-the-globe-website/retrieve-and](https://www.globe.gov/get-trained/using-the-globe-website/retrieve-and-visualize-your-data)visualize-your-data

# Training Data Entry

- To practice data entry always go to:
- GLOBE Data / Data Entry / Training Data Entry

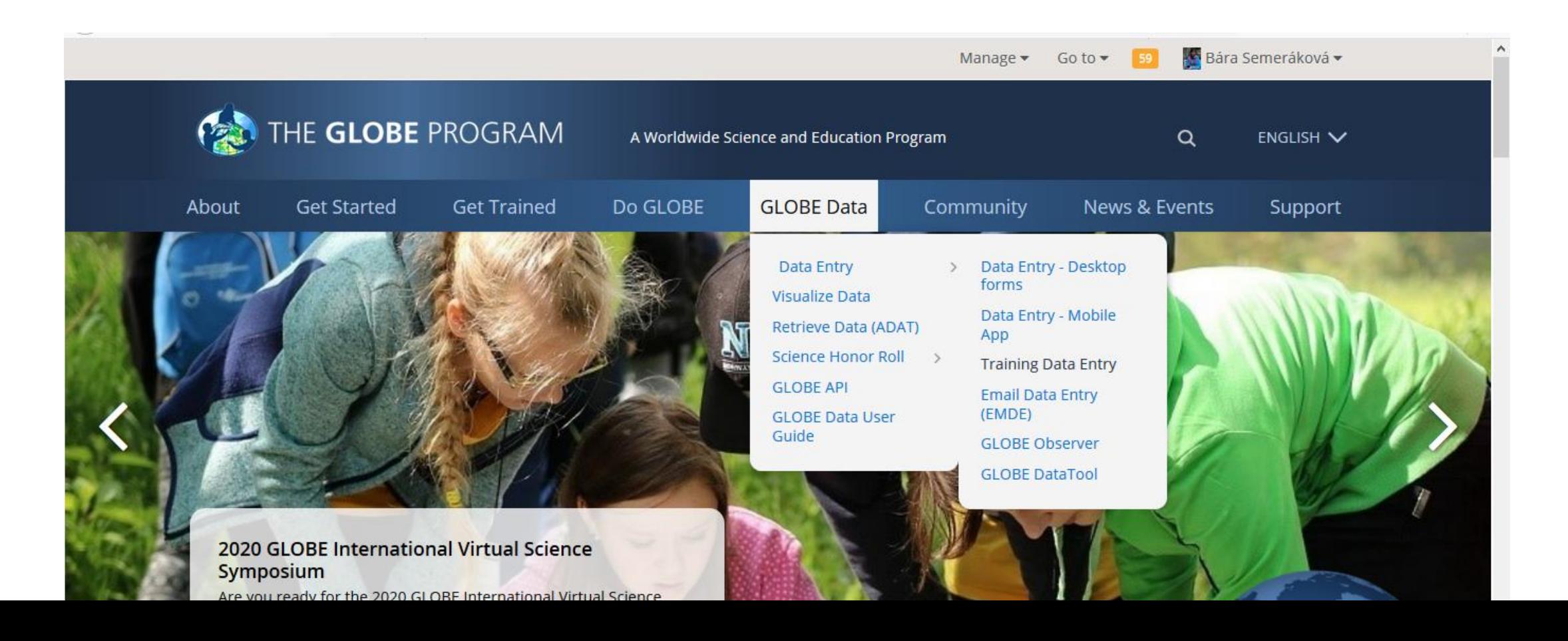

## Real Data Entry

• To enter real data always go to:

Data Entry from the homepage or from GO TO arrow.

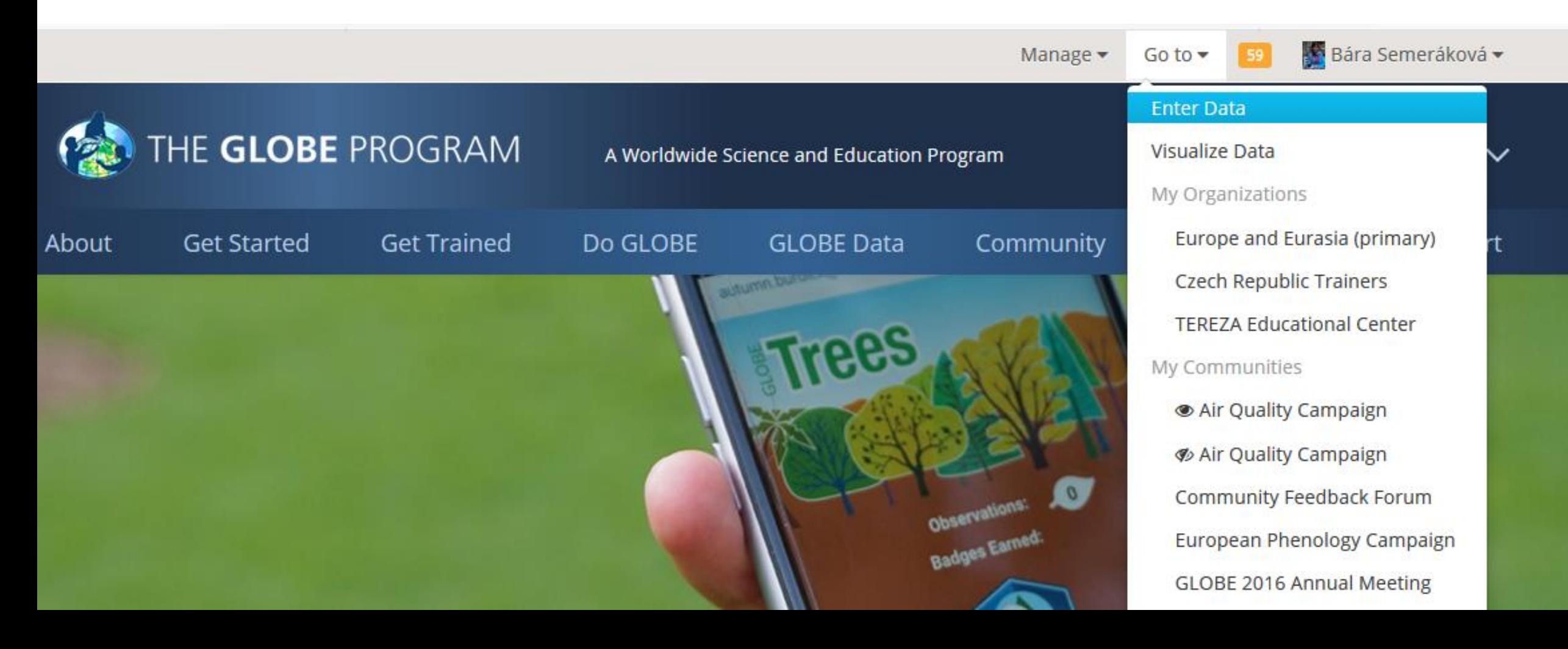

This will take you to the list of your data sites (if you do not see any sites, click on the **+** next to the **name of your school**, the sites will unfold down).

As you can see, at my organization (=school), I have already a site called **Phenology 2018**. This is a site where I have 2 trees.

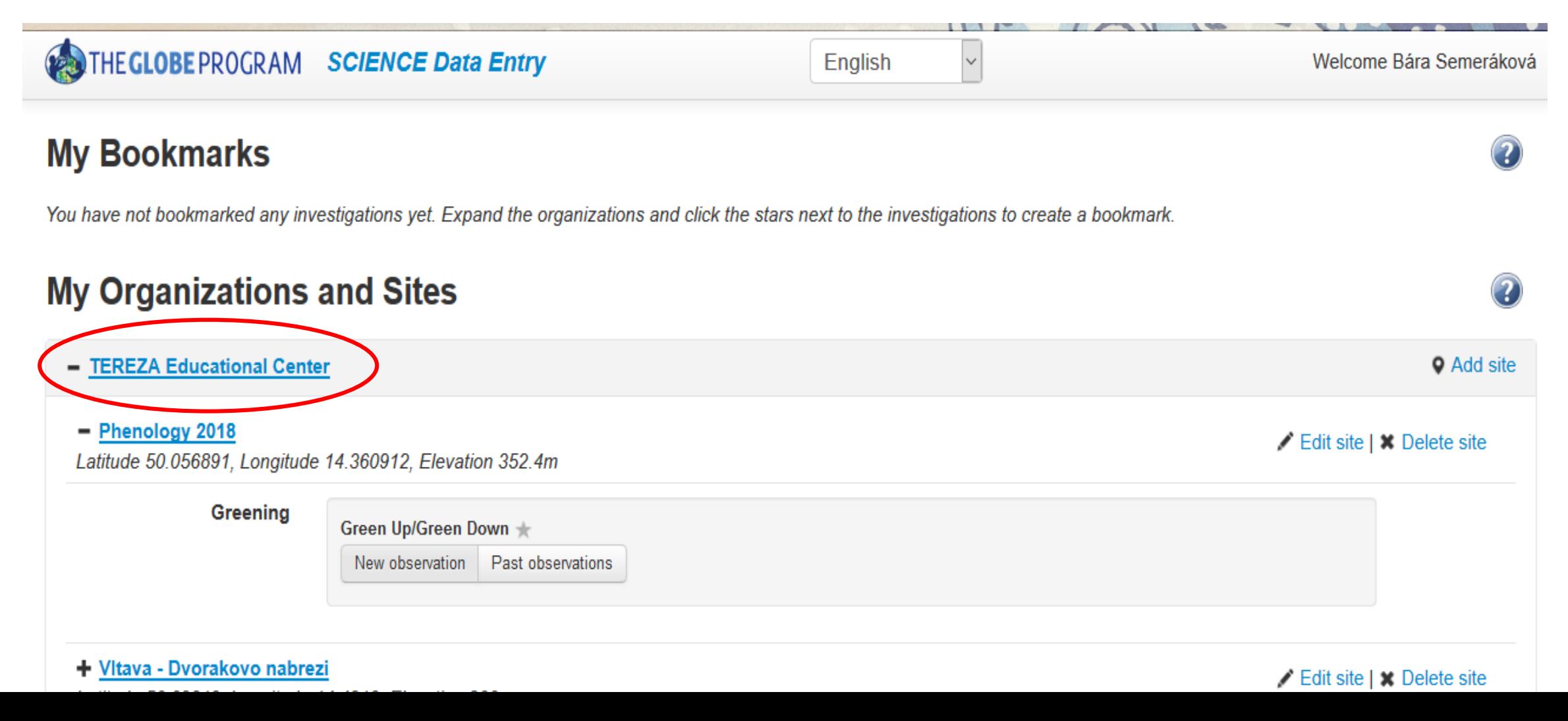

# Why and how to create a Study Site

- If you never uploaded data for your tree in past, you first need to **create a new site**.
- It is not difficult!
- You just need to add the coordinates (GPS) this can be easily done on the map
- After that you add the trees you observe.
- Study site is important, otherwise how would you see on the map where the trees are?

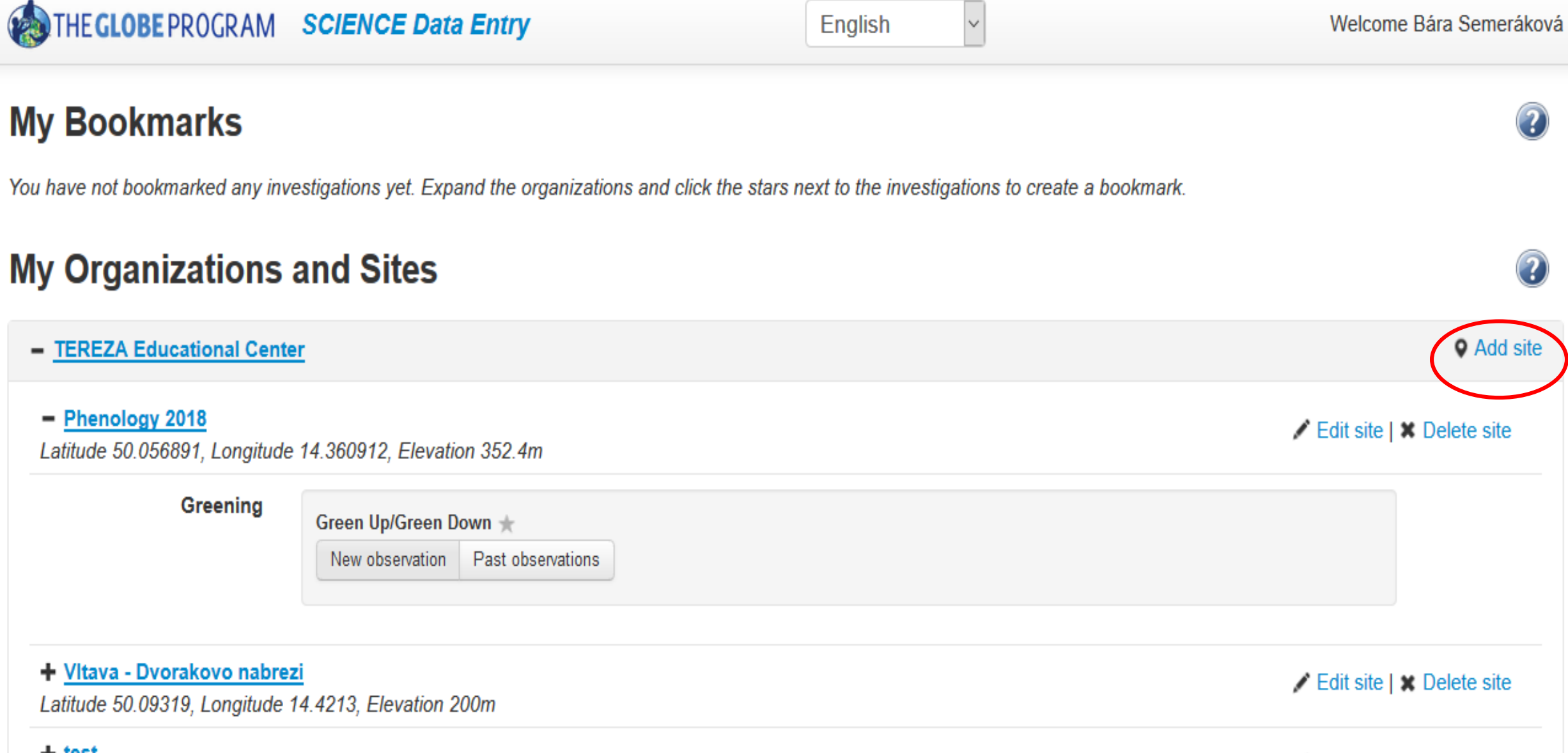

<u>+ test</u>

Edit site | X Delete site

Fill in the **Site Name** and the **Coordinates**. The easy way is to use the map: zoom in and scroll until you find the site where your tree grows. Then move the red dot to that place, you already see that the coordinates got filled automatically.

Elevation will be filled automatically as well if you click on **Set elevation**.

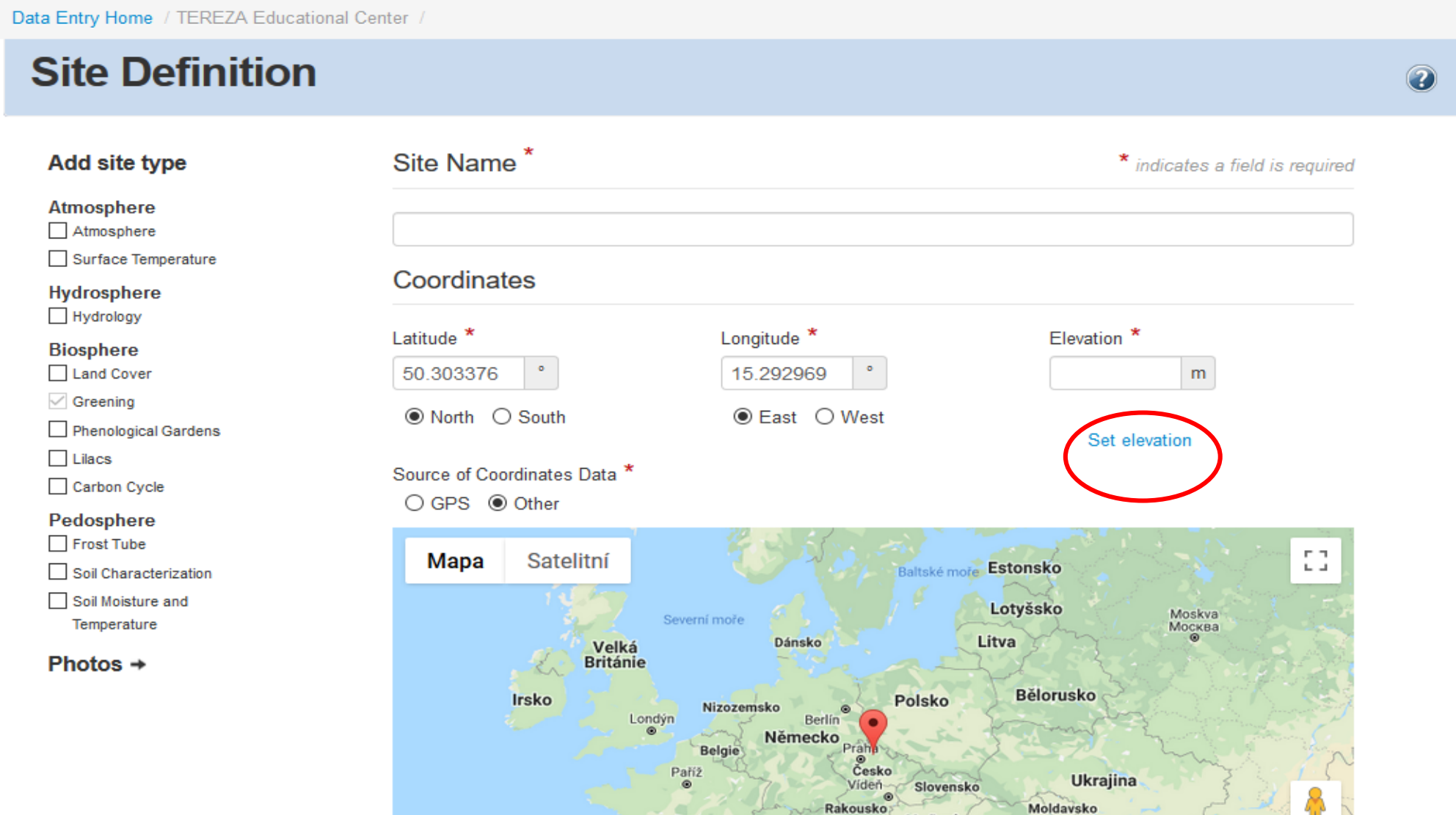

Maďarsko

ЧP  $\overline{\phantom{a}}$  Then you have to choose from the menu on the left **Biosphere – Greening**, which means that this site can be used for recording data on Green Up and Green Down protocol. This will pop up:

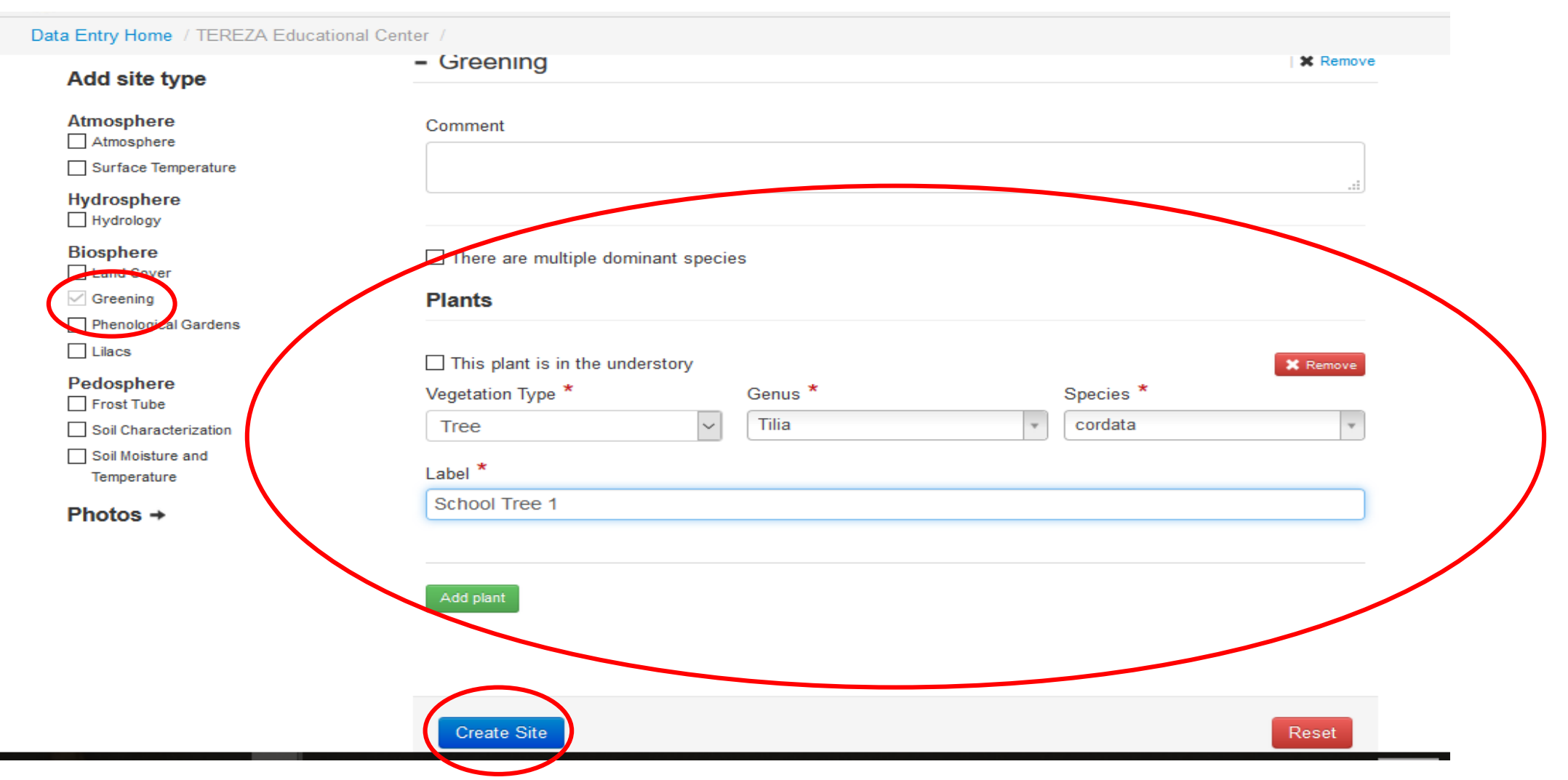

Fill in the Vegetation Type (tree), Genus (write in latin), Species (choose name in latin). Then label your tree according to how you call your tree. If you observe more than one tree at the same site, then click on green button **Add Plant** and do the same for your second tree. After you finish this, click on blue button **Create Site.** 

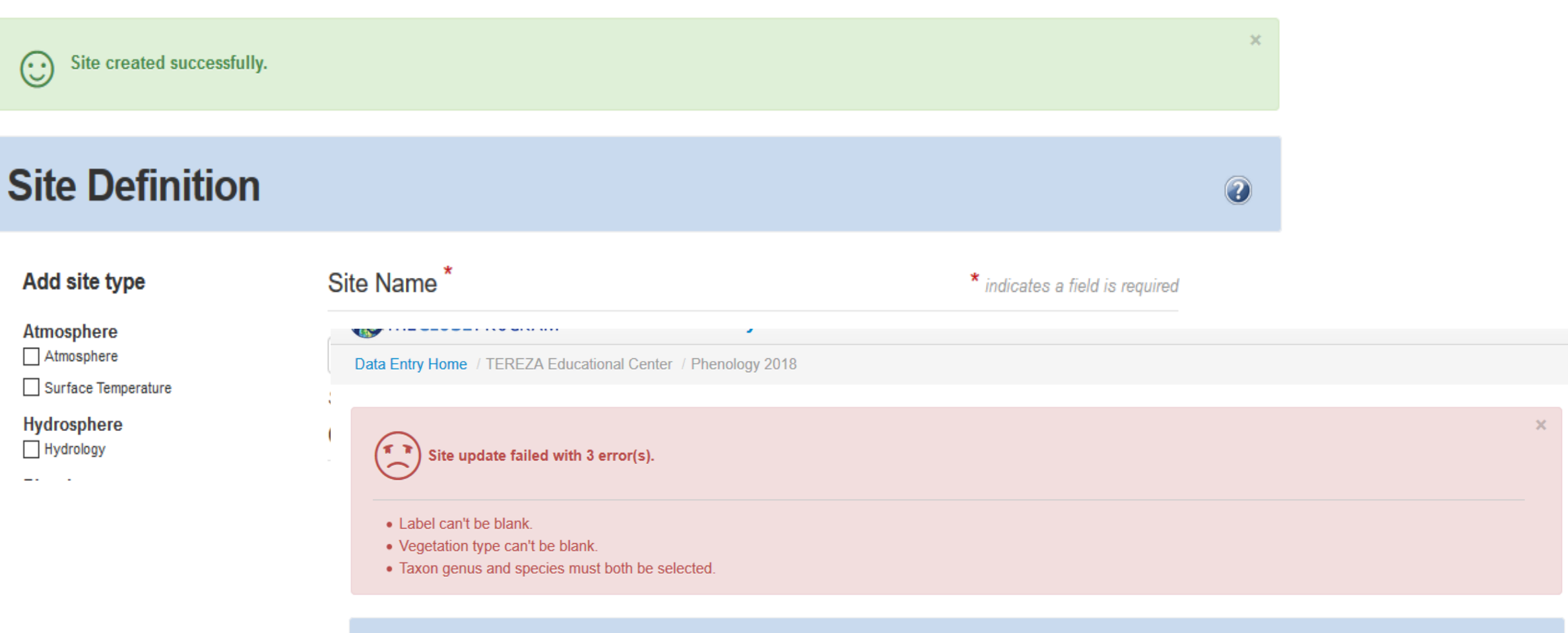

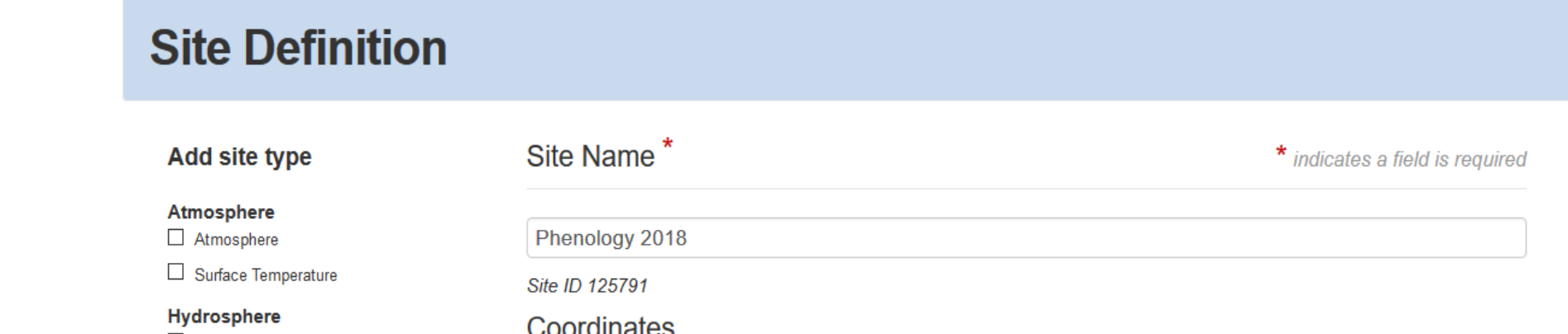

 $\odot$ 

### How to Enter Data

- Once you are back in data entry, click on your phenology (Greening) site. Click on **+** if you can´t see it.
- Two options will pop up: New observation or Past Observations. Click on **New Observation**.

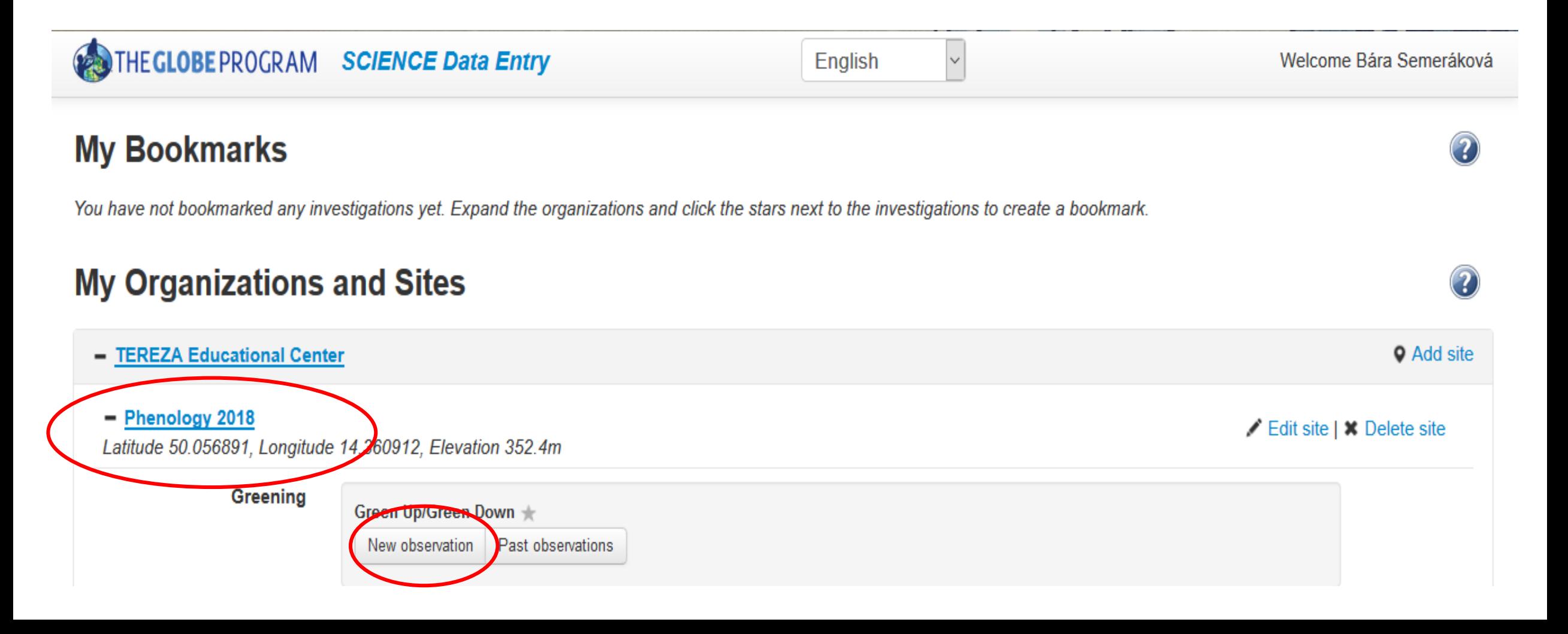

• Select a date (format is year – month – day)

#### THE GLOBE PROGRAM SCIENCE Data Entry

Data Entry Home / TEREZA Educational Center / Phenology 2018 / Green Up/Green I

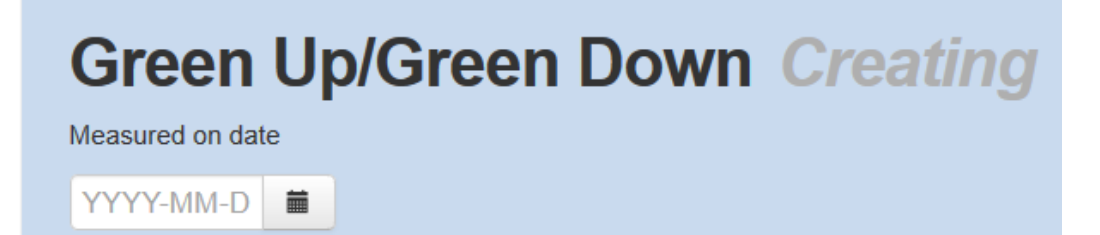

- Next, the form will expand: You will see all your trees listed down. For each tree you have 4 leaves.
- First select Green Down
- Growing Season Cycle this depends on how many vegetation cycles are in your country. For most of the European countries we have only one cycle, so you select 1.

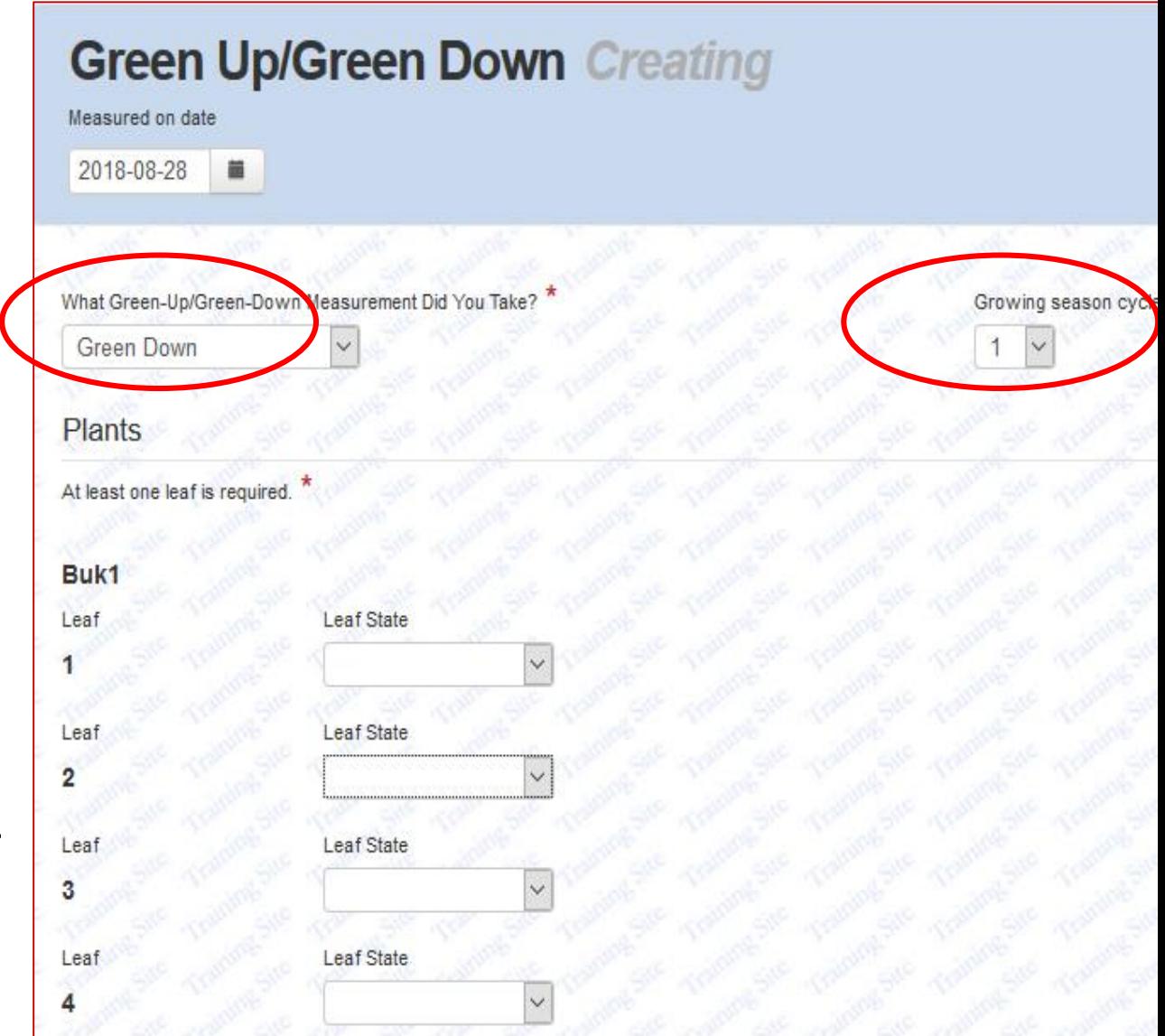

- You see all your trees listed under Plants
- If you do not observe all the trees listed right now, it is ok. Just fill in the data for the trees that you observe this autumn.
- Select **Leaf State** from drop down menu for each leaf
- To record the color, select *"color change"*, then you can enter the code from the GLOBE color chart
- Once the leaf fell down, you select *"fallen*"

Confirm by click on the blue button **Send Data**

#### **Green Up/Green Down Creating**

Measured on date

2018-08-28 蓋

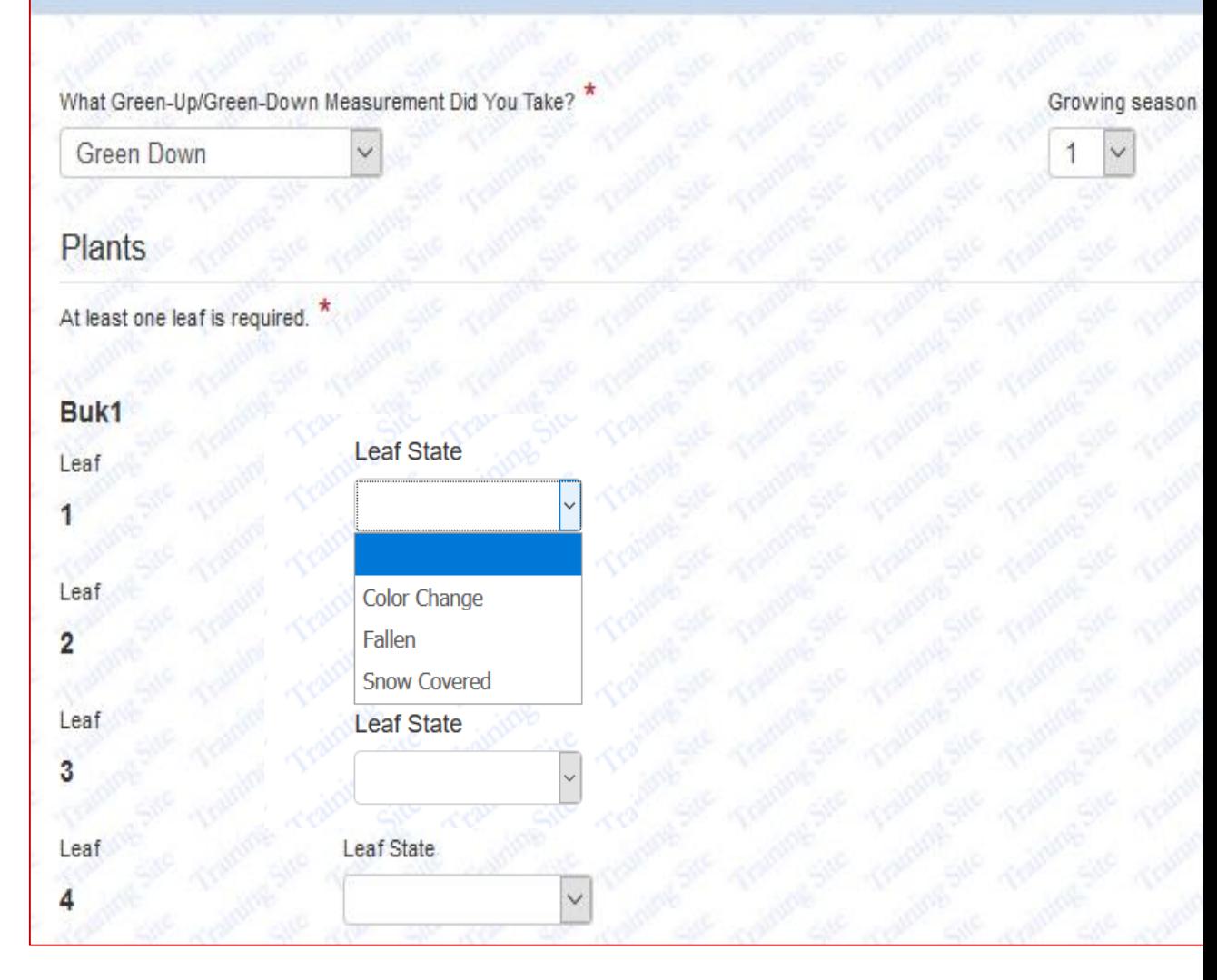

# Congratulations!

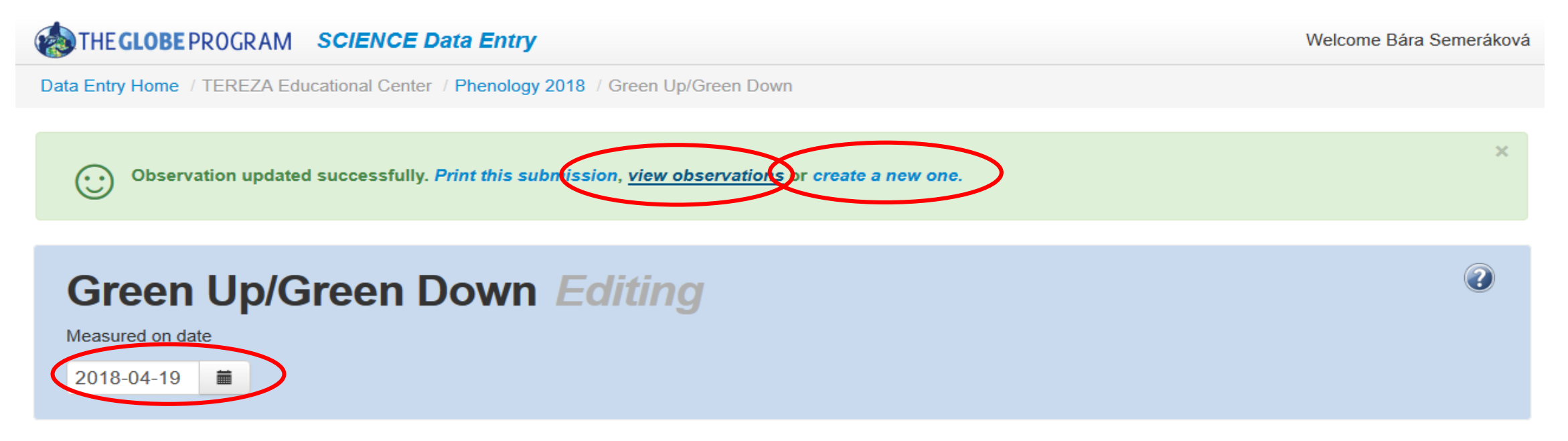

Data were sent successfully, you can continue

- to send data for another date
- to view your observation and edit if you want to change what you entered earlier
- to delete your past observations

## Look at your past observations

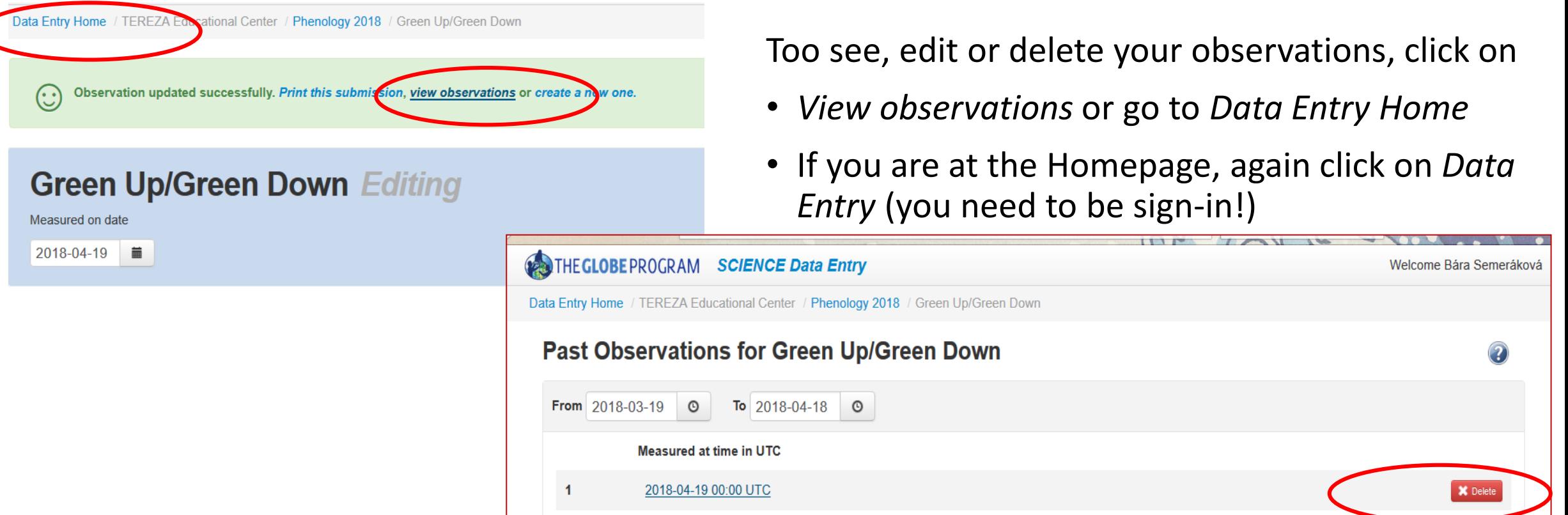

In Data Entry Home, click on the Site and then select "Past Observations"

- You will see a list of dates for which you entered data
- If you click on any, you can correct it
- To delete any, click on red button "Delete" on the right from the date

# GLOBE Videoguides will help you!

If you need more help on data entry in general, please watch the video guides here:

- [https://www.globe.gov/get-trained/using-the-globe](https://www.globe.gov/get-trained/using-the-globe-website/entering-measurement-data)website/entering-measurement-data
- [https://www.globe.gov/get-trained/using-the-globe-website/setting](https://www.globe.gov/get-trained/using-the-globe-website/setting-up-your-data-site)up-your-data-site

# I don´t have permission to enter data

*A. If you know that you have been trained, please ask your Country Coordinator to check your account on globe.gov . It must be clicked there that you were "trained"!*

B. But mostly you cannot enter data, because you have never been officialy trained in Green Up/Green Down activities! What to do?

- You can attend a training, if there is one in your country (ask your coordinator)
- If there is no training soon, you can do online **e-training** on globe.gov here:

<https://www.globe.gov/get-trained/protocol-etraining> (**The Green Up/Down e-training you can find under Biosphere**). You need to be sign-in. Simply download the module (ppt), learn through it and then go back to the website and do the **Assessment test** for the module.

If you never been trained in any GLOBE activities (protocols), you need to start with the module **Introduction to GLOBE** 

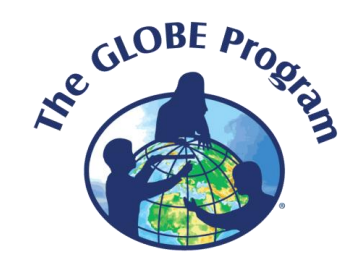

### Thank you!

**Contact**: [bara.semerakova@terezanet.cz](mailto:bara.semerakova@terezanet.cz)

<https://www.globe.gov/web/european-phenology-campaign/overview>

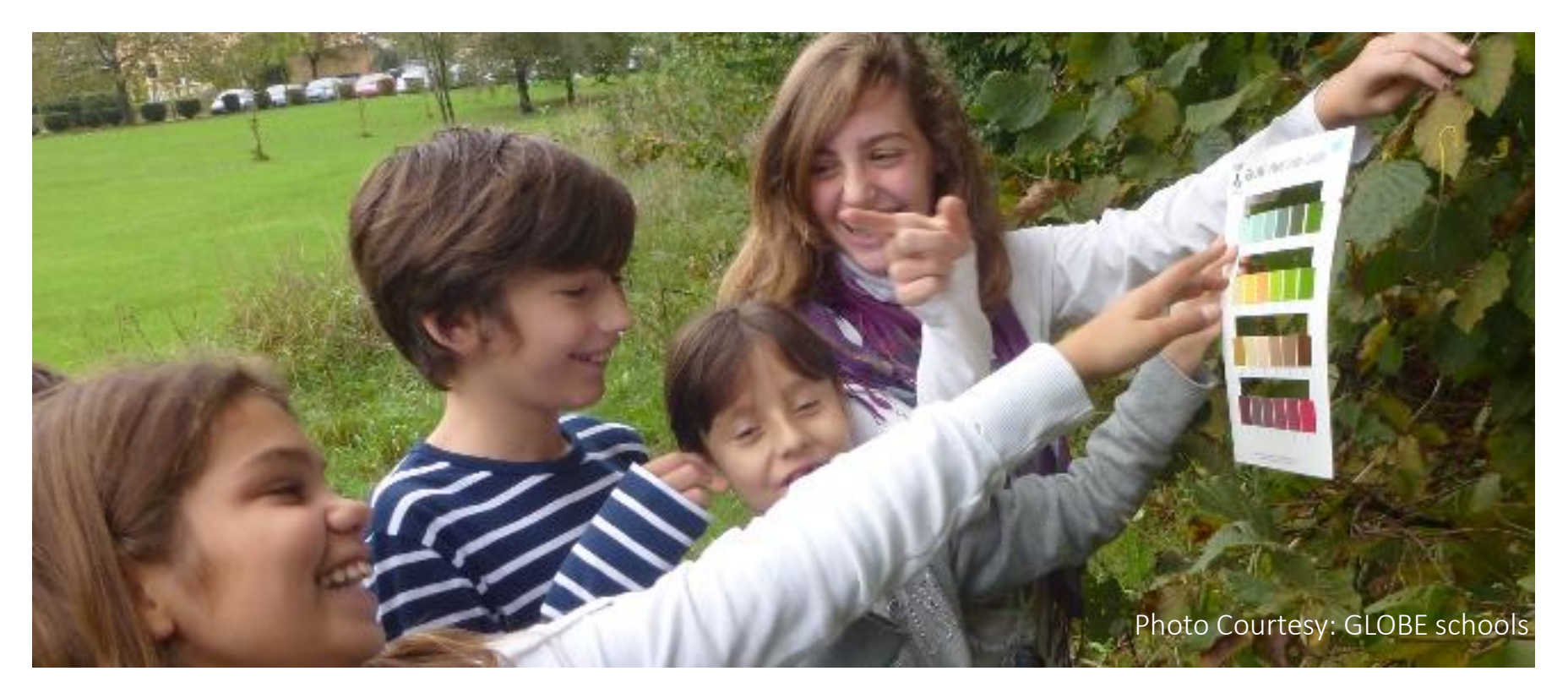

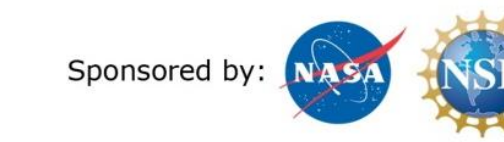

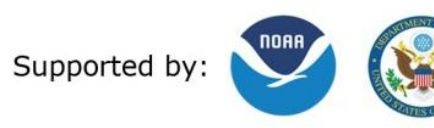

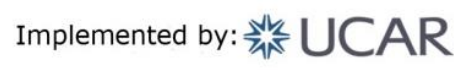